# NÁVOD PRO PRÁCI S ELEKTRONICKÝM FORMULÁŘEM

# **PODÁNÍ KONVERTOVANÉ ŽÁDOSTI O POSKYTNUTÍ DOTACE**

## Obsah

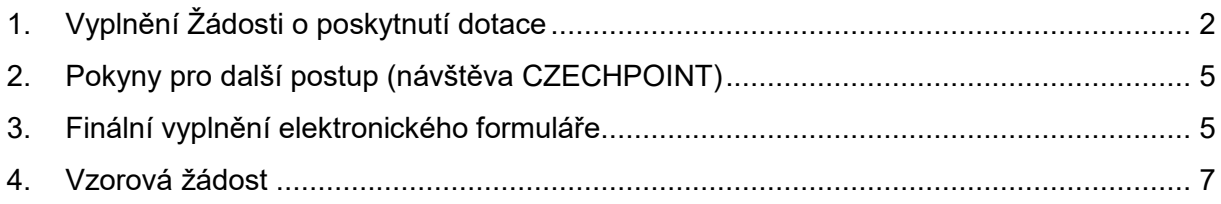

# <span id="page-1-0"></span>**1. Vyplnění Žádosti o poskytnutí dotace**

Žadatel o podporu vyplňuje žlutá pole v elektronickém formuláři.

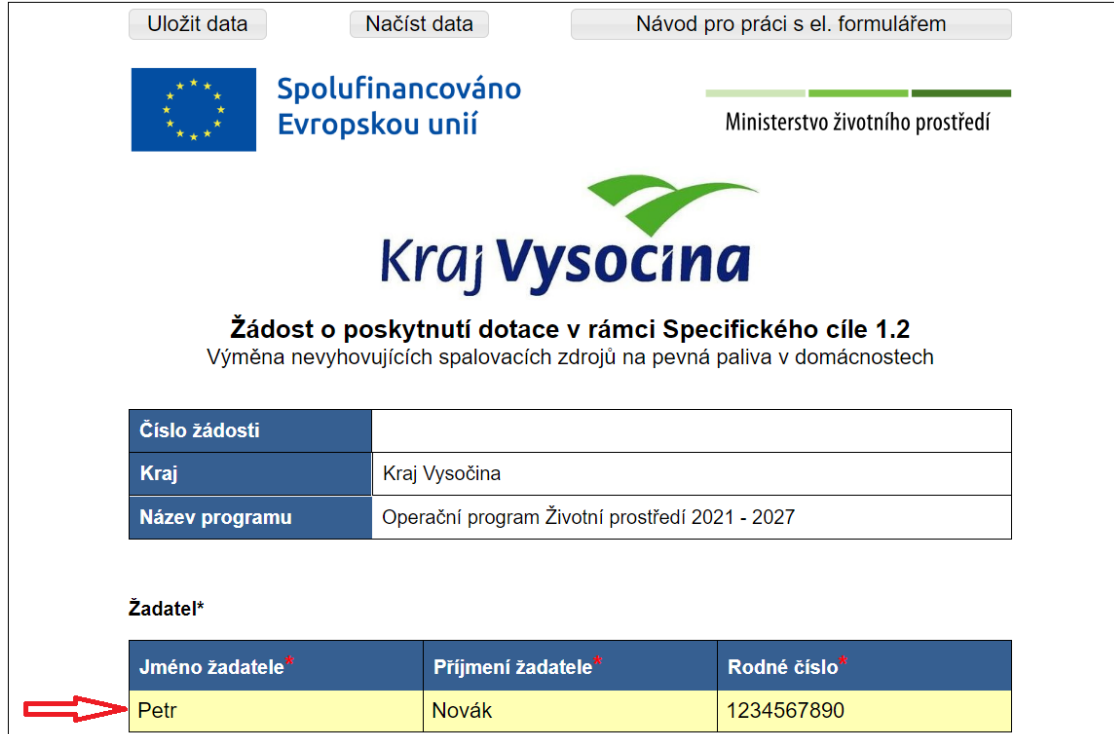

Pro práci s elektronickým formulářem je možné vyplněná data uložit a opětovně načíst.

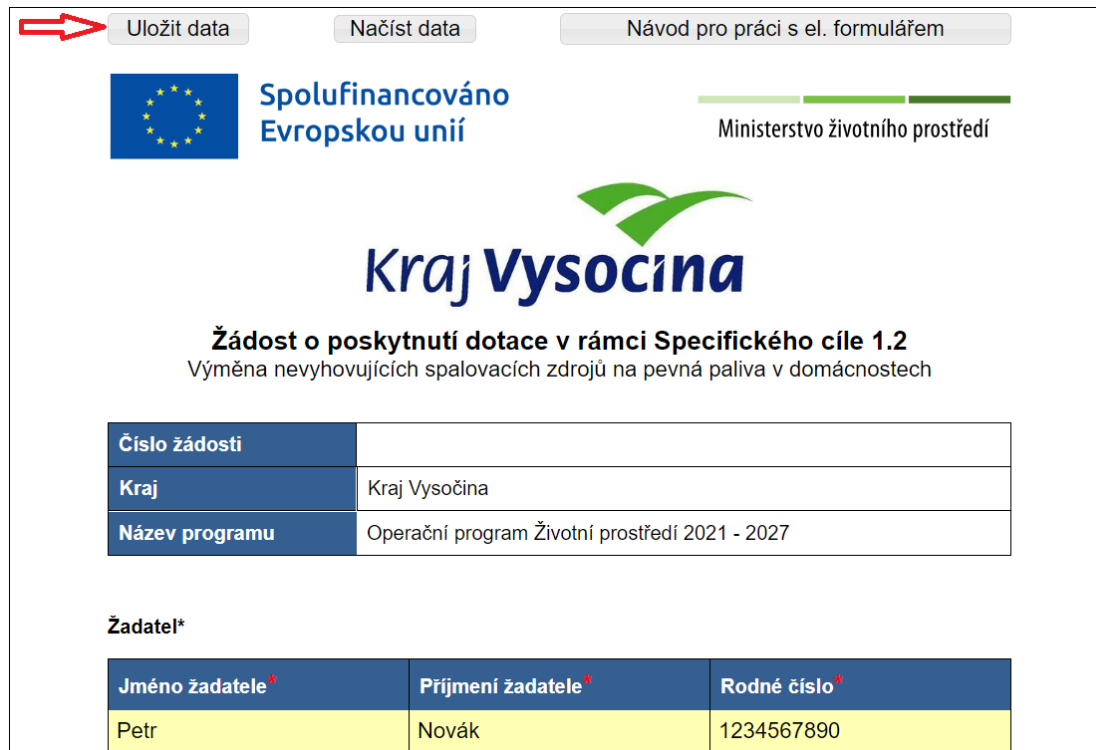

Po ukončení práce s on-line formulářem si uložte data, aby nedošlo k jejich ztrátě. Data z formuláře se uloží pod názvem **data.xml** do vašeho PC, do adresáře **stažené soubory**.

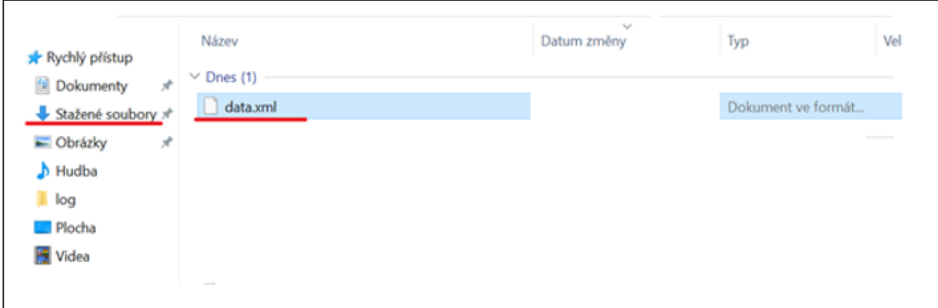

Pokud se data z formuláře (data.xml) nestahují do adresáře "stažené soubory", prohlížeč může zobrazit bezpečností upozornění a **je nutné stahování povolit**.

např. v prohlížeči Edge:

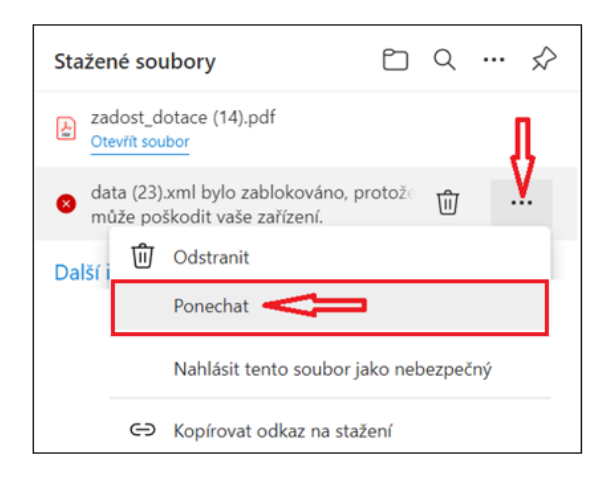

### např. v prohlížeč Firefox:

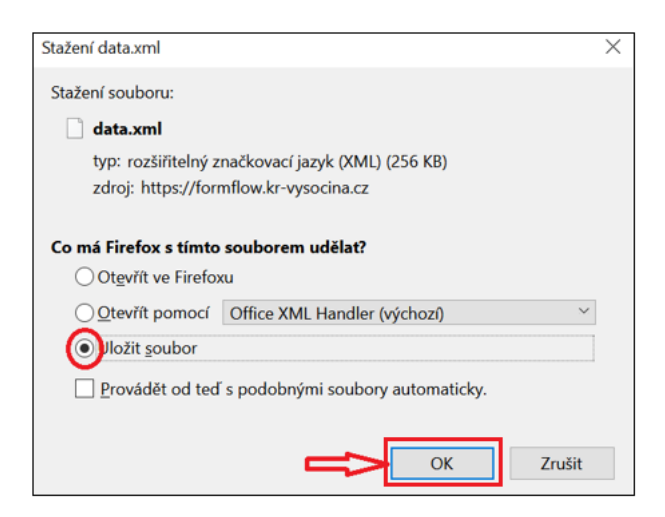

Uložený soubor lze použít k načtení dat pouze pro on-line formulář. V jiné aplikaci otevřít nelze.

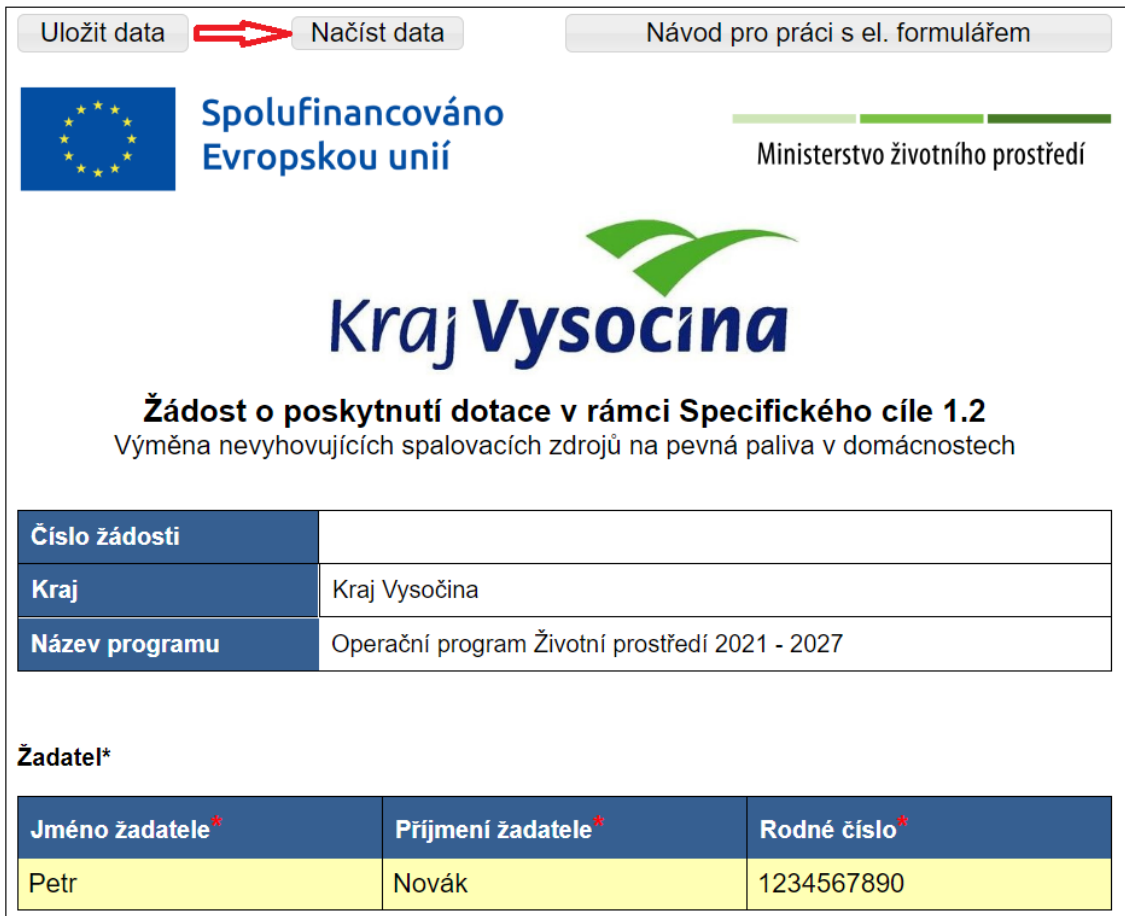

Ve stažených souborech (nebo umístění, kam byl soubor uložen) lze soubor **data.xml** otevřít.

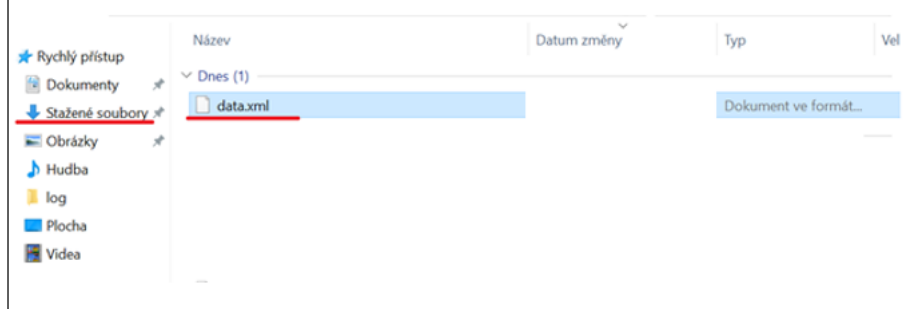

Stisknutím tlačítka **"1. krok – uložení a tisk žádosti k ověření"** na konci formuláře se žádost uloží do Vašeho počítače ve formátu .pdf (tento soubor je určen k tisku) a zároveň ve formátu .xml (**tento soubor budete později potřebovat k odeslání žádosti**)

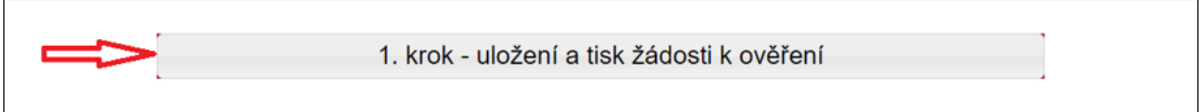

## <span id="page-4-0"></span>**2. Pokyny pro další postup (návštěva CZECHPOINT)**

Vytiskněte všechny strany žádosti a připojte Váš podpis.

S vytištěnou a podepsanou žádostí navštivte některou z poboček CZECHPOINT (např. na poště nebo obecním úřadu – seznam poboček na [Https://www.czechpoint.cz/public/\)](https://www.czechpoint.cz/public/) a požádejte o autorizovanou konverzi žádosti (převod listinného originálu do elektronického).

Konvertovaný dokument vyzvedněte v úložišti či datové schránce dle pokynů uvedených v dokladu, který Vám CZECHPOINT vydá.

### <span id="page-4-1"></span>**3. Finální vyplnění elektronického formuláře**

Na stránkách [www.fondvysociny.cz](http://www.fondvysociny.cz/) otevřete formulář žádosti – **"Formulář žádosti – 2. krok".**

V horní části obrazovky zvolte tlačítko "**Načíst data"** a vyberte uložený soubor (data.xml).

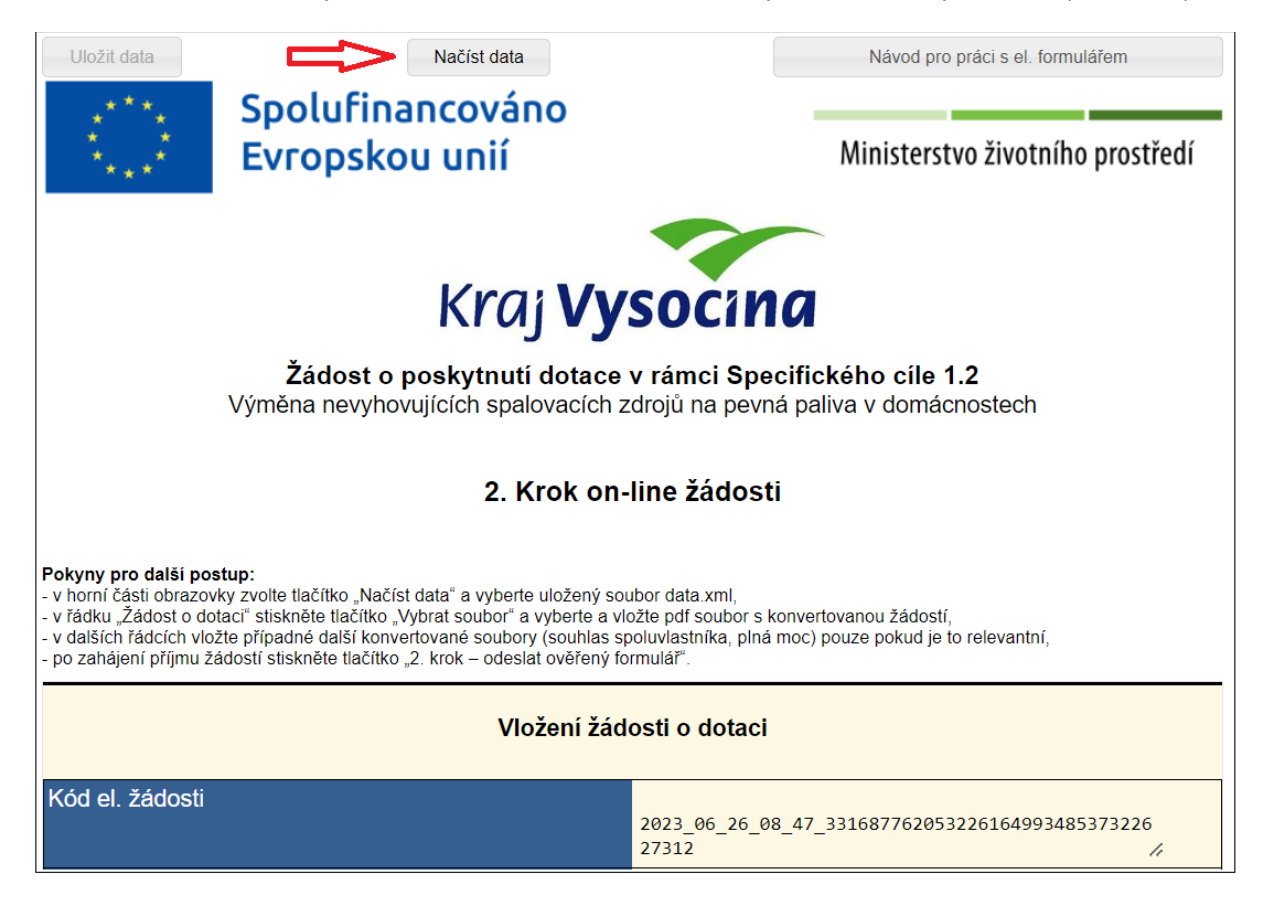

V řádku "Žádost o dotaci (konvertovaný soubor v .pdf)" stiskněte tlačítko "Vybrat soubor" a vyberte a vložte .pdf soubor s konvertovanou žádostí.

V dalších řádcích vložte případné další konvertované soubory (souhlas spoluvlastníka, plná moc) - pouze pokud je to relevantní.

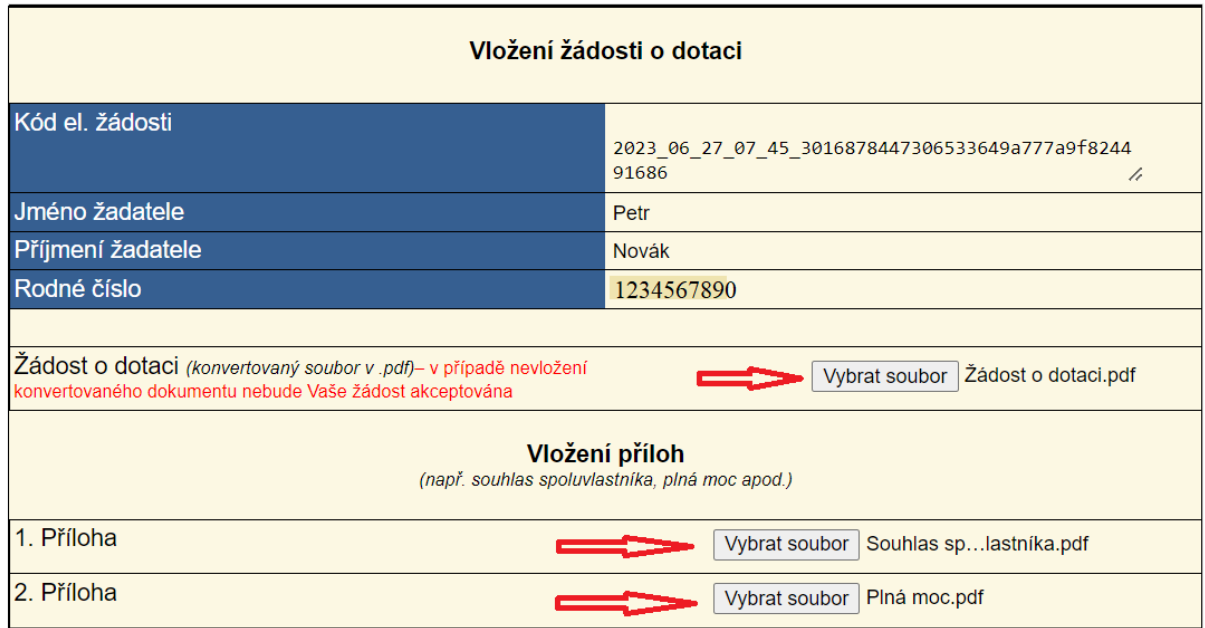

Po zahájení příjmu žádostí a po finálním vyplnění elektronického formuláře žádosti je nutné na konci formuláře stisknout tlačítko **"2. krok – odeslat ověřený formulář"**

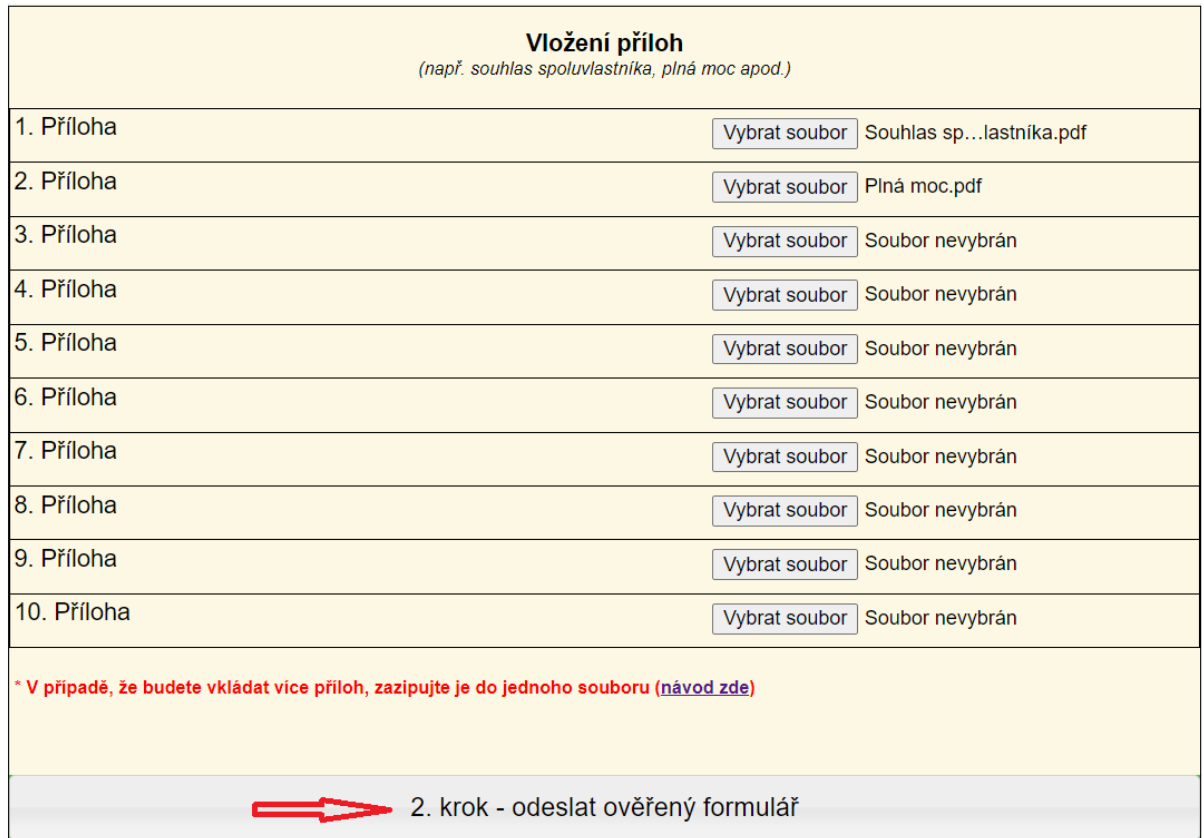

Po odeslání ověřeného formuláře bude žádost přijata a bude jí přiděleno evidenční číslo.

## <span id="page-6-0"></span>4. Vzorová žádost

## 1. krok

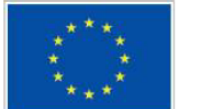

Spolufinancováno Evropskou unií

Ministerstvo životního prostředí

 $\circ$ 

 $\odot$ 

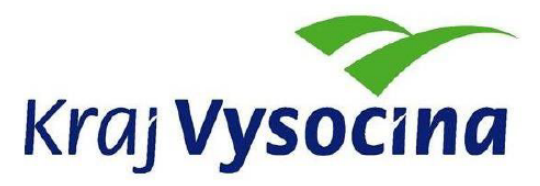

## Žádost o poskytnutí dotace v rámci Specifického cíle 1.2

Výměna nevyhovujících spalovacích zdrojů na pevná paliva v domácnostech

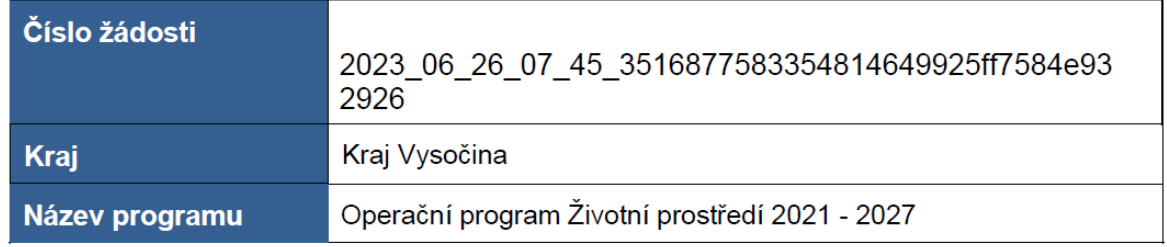

### Žadateľ\*

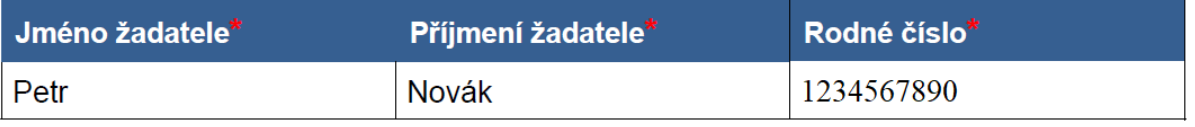

- vlastník rodinného domu, stavby pro rodinnou rekreaci, bytové jednotky bytového domu
- spoluvlastník rodinného domu, stavby pro rodinnou rekreaci, popř. vlastník bytové jednotky v rodinném domě, a to za předpokladu písemného souhlasu ostatních spoluvlastníků většinového, resp. polovičního podílu na nemovitosti,
- v případě vlastnictví rodinného domu/stavby pro rodinnou rekreaci/bytové jednotky v rámci společného imění manželů žádá pouze jeden z manželů za předpokladu písemného souhlasu druhého z manželů a písemného souhlasu ostatních spoluvlastníků většinového, resp. polovičního podílu na předmětné nemovitosti.

## Typ domácnosti žadatele

A) Domácnost pobírající v období od 1. 1. 2022 do doby podání žádosti příspěvek na bydlení

B) Domácnost složená výhradně z osob pobírajících starobní nebo invalidní důchod 3. stupně

 $\overline{7}$ 

Informace o členech domácnosti pobírajících starobní nebo invalidní důchod 3. stupně a osobách s trvalým pobytem v místě realizace, které ve skutečnosti bydlí jinde

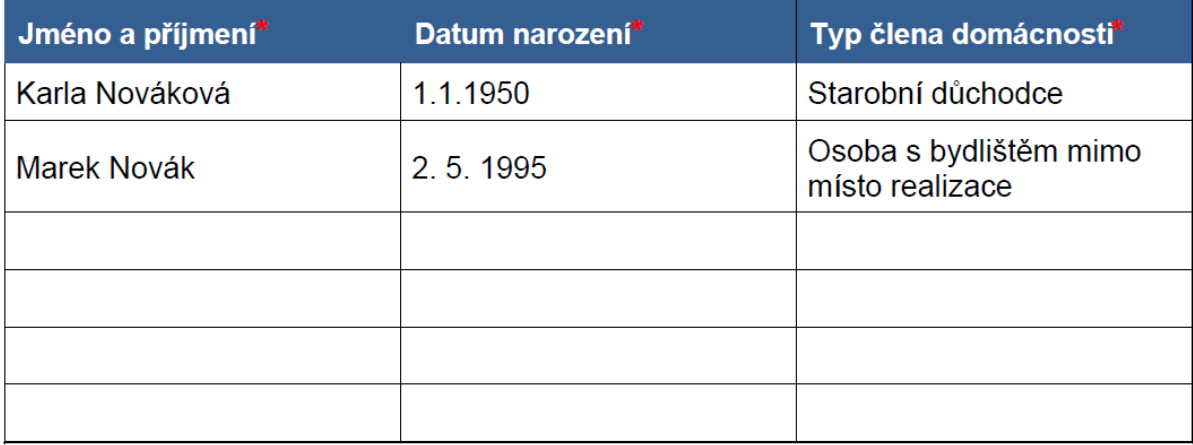

#### Místo trvalého pobytu žadatele (adresa trvalého pobytu uvedená v občanském průkaze žadatele)

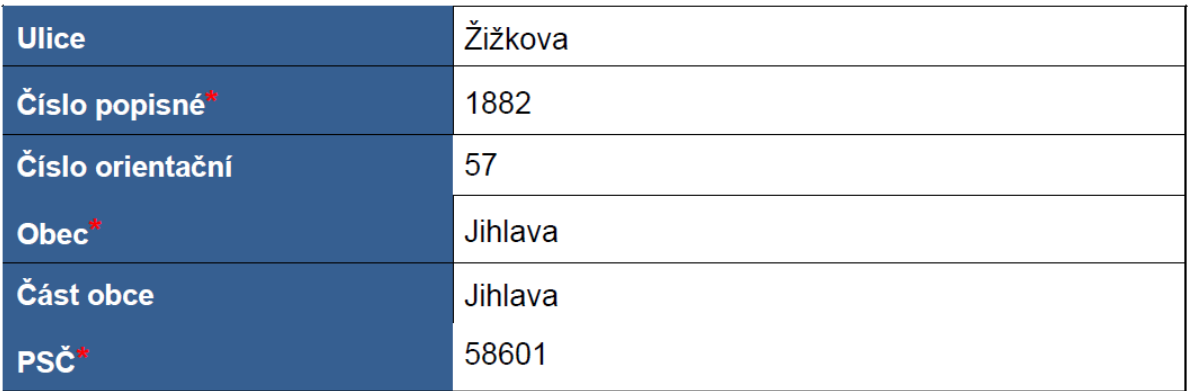

Bydliště žadatele (adresa nemovitosti, kde žadatel skutečně trvale bydlí)

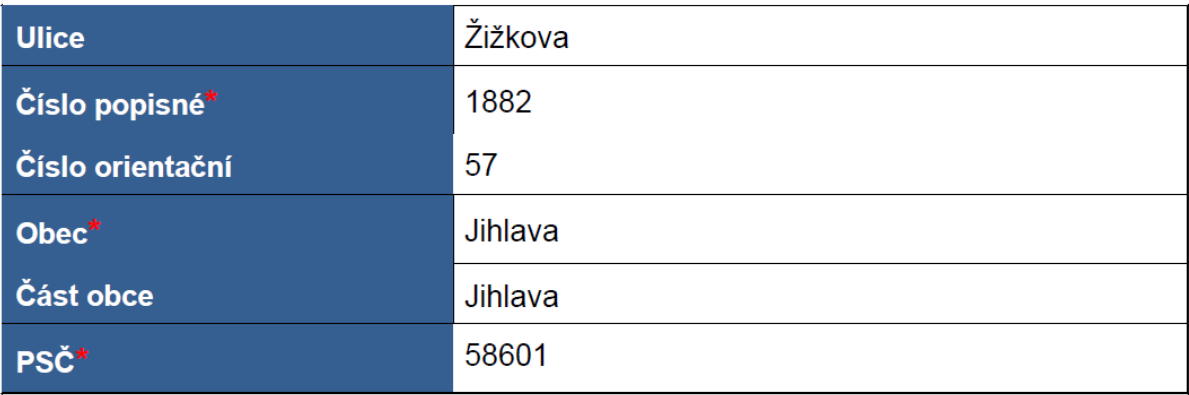

Místo realizace (identifikace nemovitosti, kde bude realizována výměna kotle)

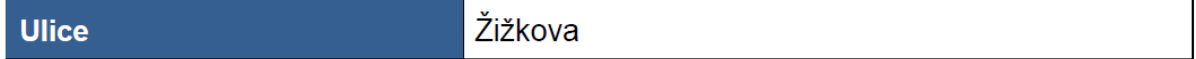

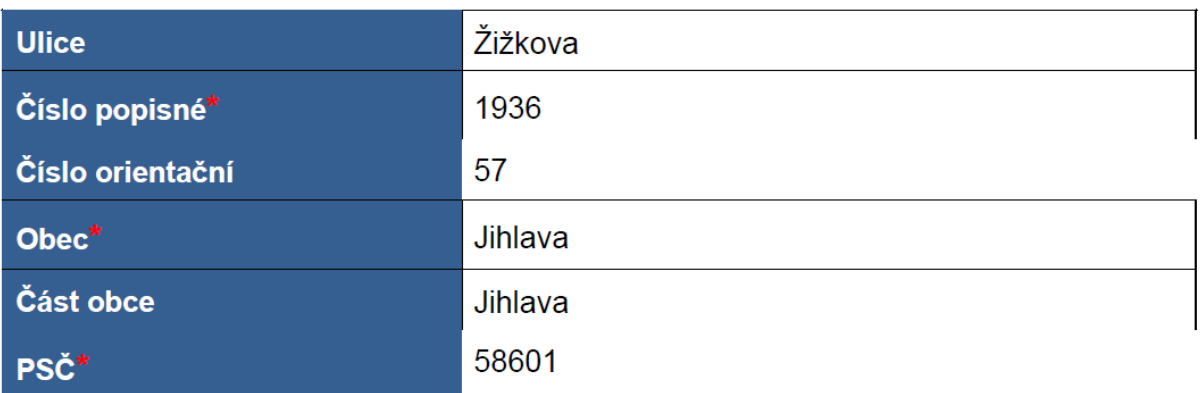

٦

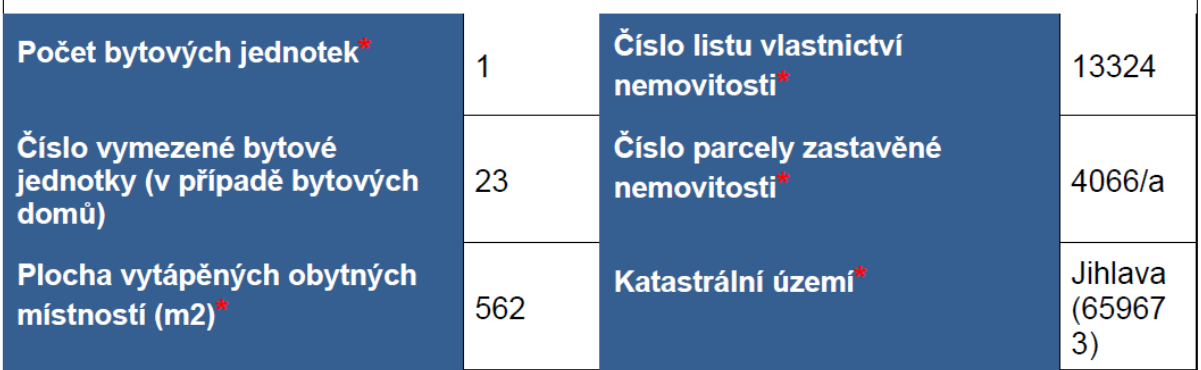

Podpisem žádosti žadatel prohlašuje, že více než polovina podlahové plochy nemovitosti, ve které dojde k výměně zdroje tepla, je určena pro trvalé rodinné bydlení.

#### Stav realizace \*

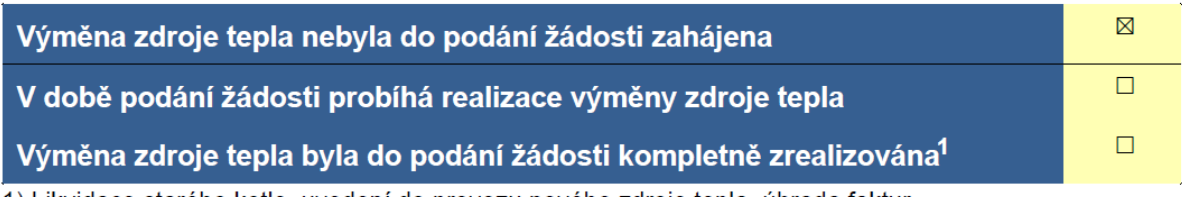

1) Likvidace starého kotle, uvedení do provozu nového zdroje tepla, úhrada faktur

### **Kontakty**

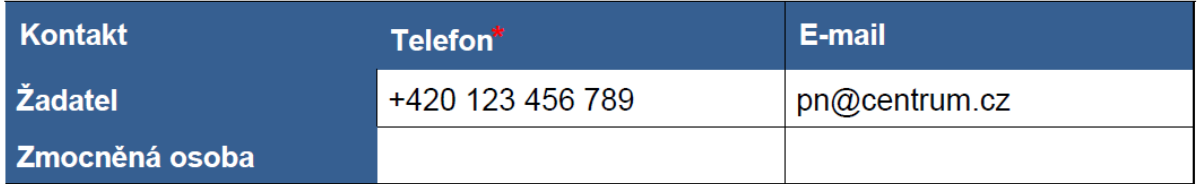

V případě adresy místa trvalého pobytu odlišného od kontaktní adresy uveďte také<br>kontaktní adresu:

Kontaktní adresa 1, 586 01 Kontakt

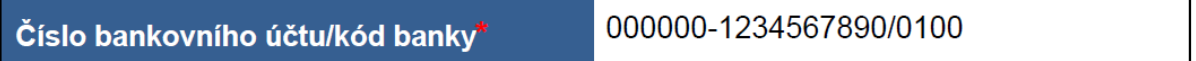

#### Předmět žádosti o podporu

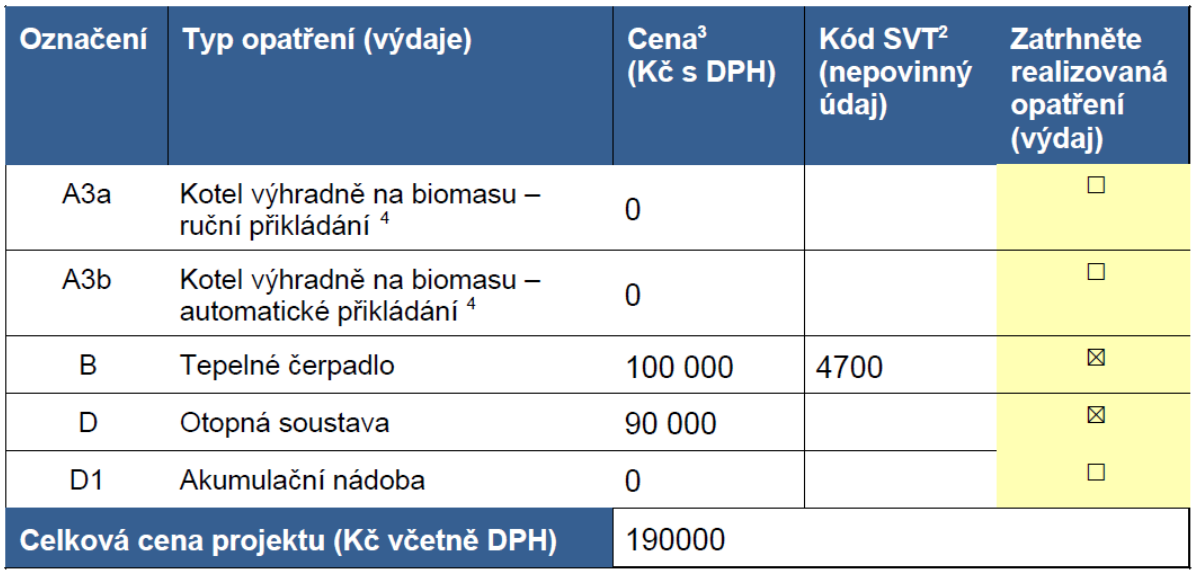

V případě, že celková cena projektu u opatření A3a nebo A3b přesáhne částku 136 842,11 Kč včetně DPH, bude za celkové náklady akce považována částka 136 842,11 Kč včetně **DPH** 

V případě, že celková cena projektu u opatření B přesáhne částku 189 473,69 Kč včetně DPH, bude za celkové náklady akce považována částka 189 473.69 Kč včetně DPH.

2) Vyplní se v případě, že má již žadatel vybraný konkrétní zdroj tepla dle Seznamu výrobků a technologií dostupných na https://syt.sfzp.cz pro příslušnou výzvu.

3) Cena příslušného zdroje vytápění nebo otopné soustavy v sobě obsahuje veškeré stavební práce. dodávky a služby spojené s realizací, tj. uvedení zdroje do trvalého provozu.

4) V případě kotlů s ručním přikládáním je vyžadováno současné užití akumulační nádoby o minimálním objemu 55 I/kW výkonu instalovaného kotle, včetně případného zásobníku TUV, pokud je tímto kotlem ohříván (pouze pokud byl instalován kotel s ručním přikládáním, který neumožňuje provoz při tepelném výkonu rovném nebo nižším než 30 % jmenovitého výkonu a který nebyl za těchto podmínek certifikován). Tato podmínka platí i v případě instalace kotle, který vedle automatické podávky paliva umožňuje i ruční přikládání.

#### Účelové určení dotace, cíl a popis projektu

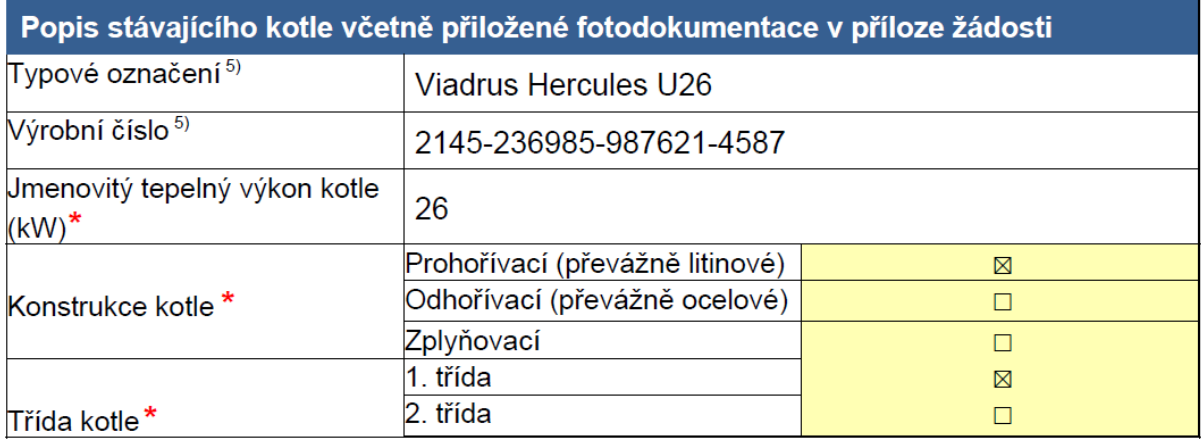

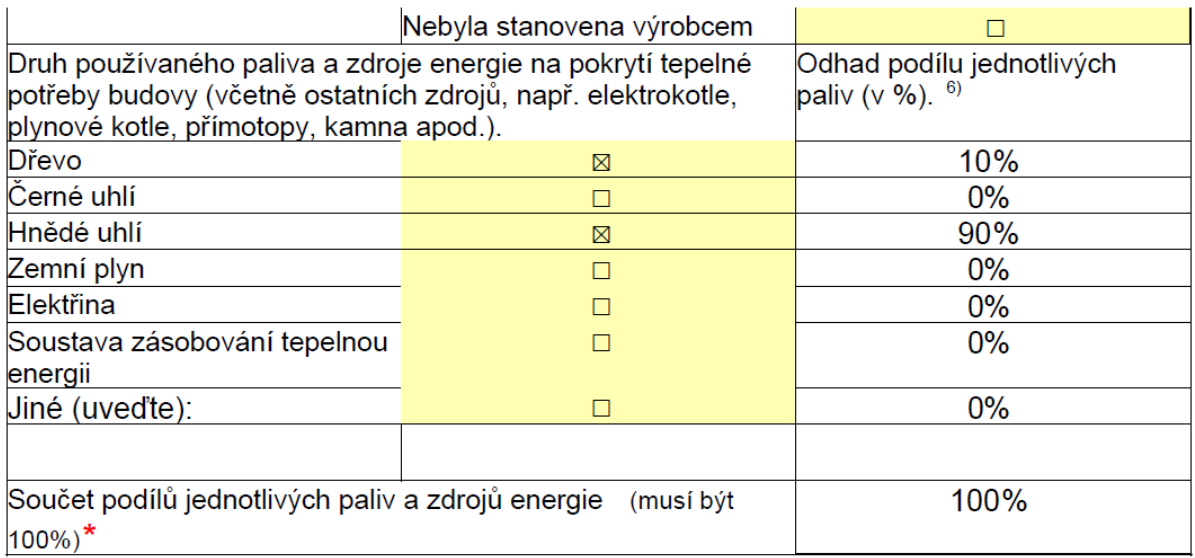

Podpisem žádosti žadatel prohlašuje, že výše uvedený stávající kotel může sloužit jako hlavní zdroj vytápění a je prokazatelně v provozu nebo byl v provozu před realizací výměny zdroje tepla. Zároveň žadatel prohlašuje, že v rámci realizace akce dojde k trvalému znehodnocení a likvidaci tohoto kotle.

Žadatel rovněž prohlašuje, že na výměnu kotle v rodinném domě, v bytové jednotce v bytovém domě nebo v trvale obývané stavbě pro rodinnou rekreaci, nebyla po 1. 1. 2009 poskytnuta podpora z programu Zelená úsporám, Nová zelená úsporám nebo ze společných programů na podporu výměny kotlů.

5) Vyplní se v případě, že je označení známo.

6) Součet uvedených podílů použitých paliv a zdrojů energie musí být 100 %.

#### Seznam požadovaných dokumentů předložených společně se žádostí<sup>7</sup>:

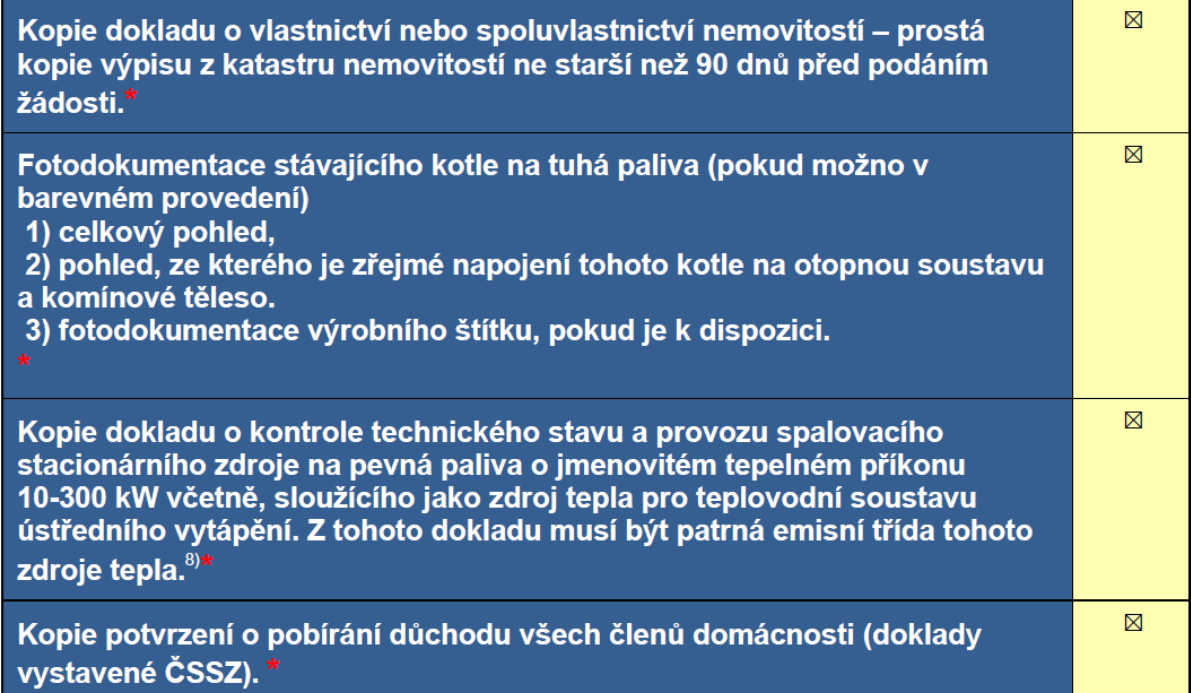

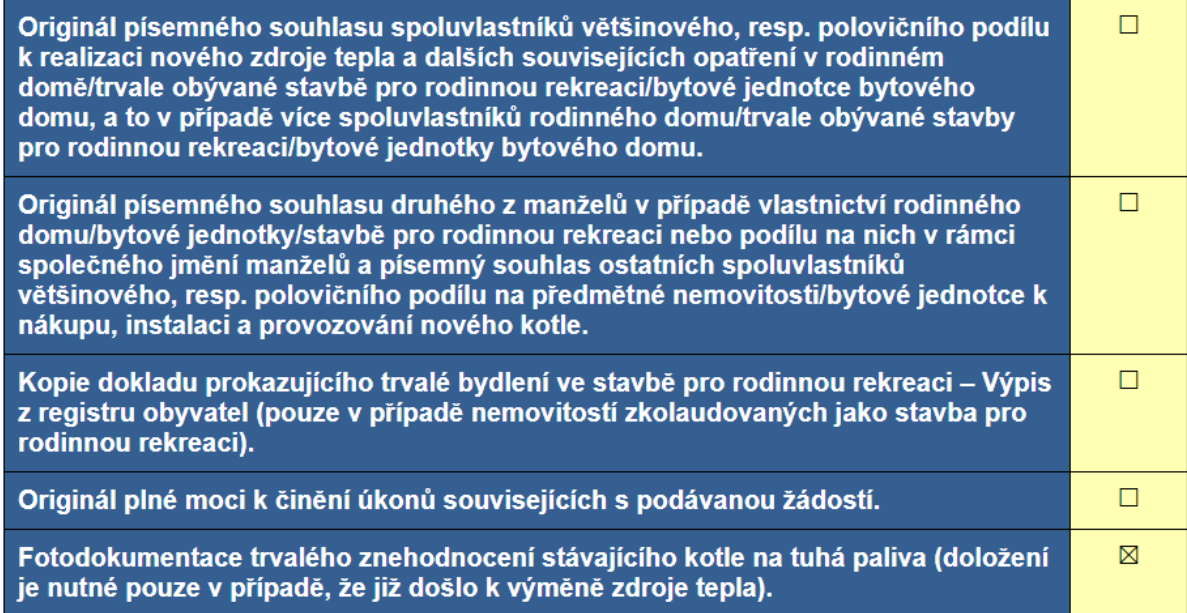

7) Zaškrtněte dokumenty, které předkládáte k žádosti.

8) Dokument slouží také k potvrzení relevantní třídy stávajícího zdroje. V souvislosti s novelou zákona o ochraně ovzduší, která vešla v účinnost 1. 9. 2018, je v případech, kdy není výrobce zdroje schopen zajistit odborně způsobilou osobu za vyhláškou stanovený referenční finanční limit, možné využít odborně způsobilou osobu jiného výrobce oprávněnou k provádění kontrol stejného typu zdroje. Pokud zvolí žadatel jinou odborně způsobilou osobu, bude muset na požádání kraje předložit komunikaci s výrobcem (zpravidla stačí ID komunikace, pokud byla vedena prostřednictvím https://ipo.mzp.cz/elektronicka-komunikace), ze které vyplývá, že mu výrobce není schopen vhodnou odborně způsobilou osobu doporučit. Za odborně způsobilou osobu je dle aktuálního znění zákona o ochraně ovzduší považována fyzická osoba, která byla proškolena výrobcem spalovacího stacionárního zdroje a má od něj udělené oprávnění k jeho instalaci, provozu a údržbě a je uvedena v databázi odborně způsobilých osob (https://ipo.mzp.cz/).

Žadatel podpisem žádosti vyjadřuje souhlas s případnou budoucí kontrolou předmětu dotace a podmínek přidělení dotace v případě jejího přiznání a to včetně nutnosti zpřístupnění nového zdroje tepla a všech prostor, kde byly realizovány investice zahrnuté do celkových uznatelných nákladů (podrobnosti budou stanoveny v příslušné smlouvě o poskytnutí dotace).

Dále žadatel bere na vědomí možnost případné kontroly stávajícího stavu nemovitosti. otopné soustavy a zdroje tepla před uzavřením smlouvy. Žadatel dále prohlašuje:

- že do nemovitosti, ve které bude realizována výměna zdroje tepla, není zajišťována dodávka tepla ze soustavy zásobování tepelnou energií podle definice uvedené v § 2 odst. 2 písm. c) bodě 14 zákona č. 458/2000 Sb.. energetického zákona.
- že na nemovitost, ve které bude realizována výměna zdroje tepla, není vystaven exekuční příkaz k prodeji nemovitosti nebo dražební vyhláška v rámci další činnosti exekutora.
- že uvedl všechny osoby, které tvoří jeho domácnost k datu podání žádosti o podporu.
- že skutečnosti uvedené v žádosti jsou platné k datu podání žádosti o podporu,

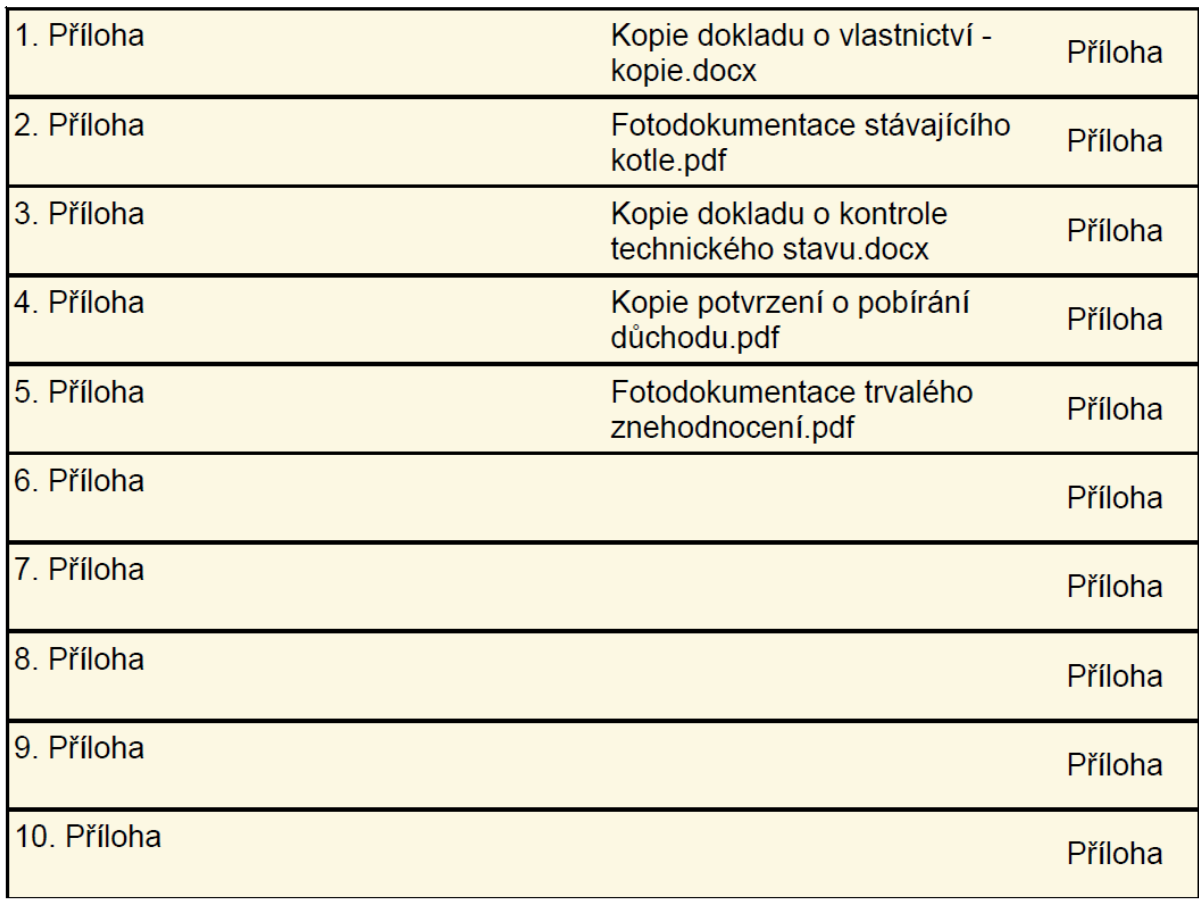

Svým podpisem žadatel stvrzuje, že všechny údaje uvedené v této žádosti jsou úplné, správné a pravdivé.

⊠ Souhlasím se zpracováním osobních údajů v rámci administrace projektu Kraje Vysočina s názvem "Kotlíkové dotace v Kraji Vysočina pro nízkopříjmové domácnosti II", číslo CZ.05.01.02/03/23 045/0002255 (zaškrtněte - nezbytné pro další administraci žádosti!)

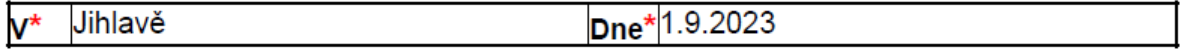

#### \* Povinný údaj

#### Pokyny pro další postup:

· stisknutím tlačítka "1. krok – uložení a tisk žádosti k ověření" se žádost uloží do Vašeho počítače ve formátu .pdf (tento soubor je určen k tisku) a zároveň ve formátu .xml (tento soubor budete později potřebovat k odeslání žádosti),

· vytiskněte všechny strany žádosti a připojte Váš PODPIS,

 $\cdot$  s vytištěnou a podepsanou žádostí navštivte některou z poboček CZECHPOINT (např. na poště nebo obecním úřadu – seznam poboček na https://www.czechpoint.cz/public/) a požádejte o autorizovanou konverzi žádosti (převod listinného originálu do elektronického),

.<br>• konvertovaný dokument vyzvedněte v úložišti či datové schránce dle pokynů uvedených v dokladu. který Vám CZECHPOINT vydá,

· na stránkách www.fondvysociny.cz otevřete formulář žádosti - 2. krok,

· v horní části obrazovky zvolte tlačítko "Načíst data" a vyberte uložený soubor data.xml,

· v řádku "Žádost o dotaci" stiskněte tlačítko "Vybrat soubor" a vyberte a vložte pdf soubor s konvertovanou žádostí.

· v dalších řádcích vložte ostatní konvertované soubory (souhlas spoluvlastníka a plná moc - pokud je to relevantní).

· po zahájení příjmu žádostí stiskněte tlačítko "2. krok - odeslat ověřený formulář".

#### 2. krok

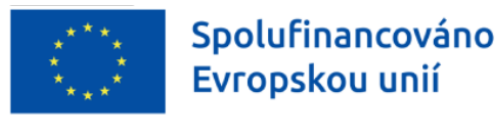

Ministerstvo životního prostředí

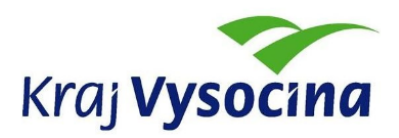

Žádost o poskytnutí dotace v rámci Specifického cíle 1.2 Výměna nevyhovujících spalovacích zdrojů na pevná paliva v domácnostech

#### 2. Krok on-line žádosti

#### Pokyny pro další postup:

- v náme "Educator o dodaní stankou auchov "vybrané soubory (souhlas Spoluvlashníka, plná moc) pouze pokud je to relevantní,<br>- po zahájení příjmu žádostí stiskněte tlačítko "2. krok – odeslat ověřený formulář".<br>- po zaháje

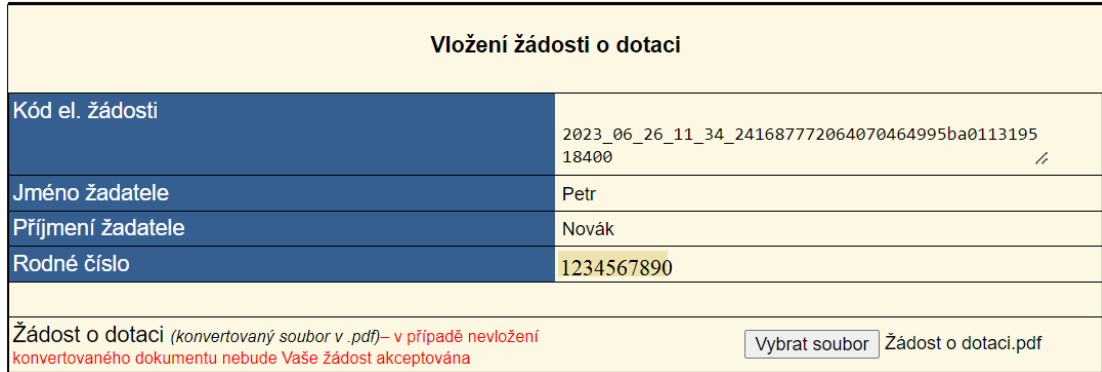

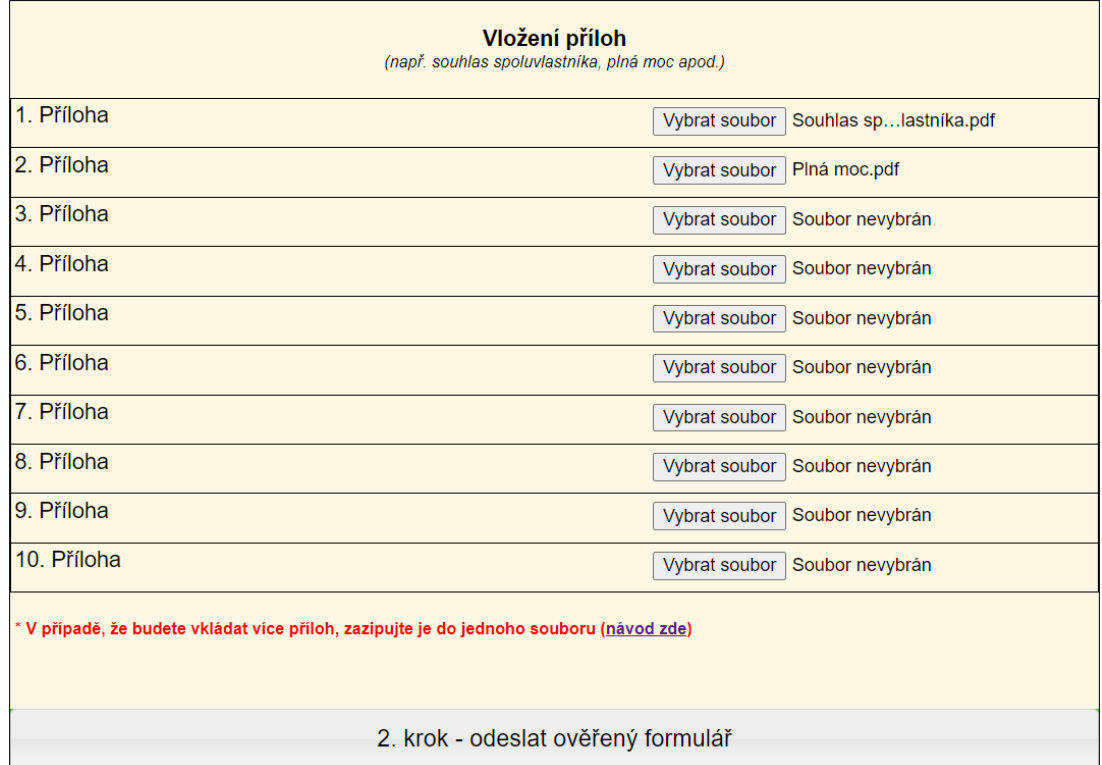